### **INFORME ANUAL 2020 y FINAL DE GESTIÓN Al 30 de noviembre de 2020**

#### **DECLARACIONES JURADAS PATRIMONIALES DEL AÑO 2019 VENC. 2020**

#### **I- ACLARACIONES PRELIMINARES**

# **1- Finalización de la firmante de la gestión en el carácter de Autoridad de Aplicación de la Ley 4895**

De acuerdo al artículo 26 de la Ley 4895 "La duración del/los integrantes de la Autoridad de Aplicación en su mandato serán de 4 años y pueden ser designados por una (1) sola vez."

Por Resolución CSEL (Comisión de Selección de Jueces, Juezas e Integrantes del Ministerio Público) N° 11/2018 se llamó a concurso de oposición y antecedentes para cubrir un (1) cargo de Autoridad de Aplicación de la Ley de Ética en el Ejercicio de la Función Pública del Poder Judicial de la Ciudad Autónoma de Buenos Aires.

Como resultado de esa convocatoria se designó al Dr. Hernán Matías Rey, quien cumple aquellas funciones desde el 1ro. de diciembre del 2020 (Resoluciones de Presidencia Nros. 848/2020 y 880/2020). Por lo tanto, la firmante ha cesado en tal carácter a partir de esa fecha.

#### **2- Dictado de la Ley 6357**

La Legislatura de la Ciudad Autónoma de Buenos Aires dictó Ley 6357, a través de la cual instituyó un nuevo régimen de integridad pública (Boletín Oficial N° 6018 del día 16/12/2020) y abrogó su similar 4895.

# **3- La presentación y tramitación de la información vinculada a las DJP a partir del 20 de marzo de 2020**

De acuerdo a las medidas adoptadas por autoridades nacionales y locales motivadas en la declaración de la emergencia sanitaria por el COVID-19, el Consejo de la Magistratura dictó diversas resoluciones que regularon la gestión de las actuaciones y el teletrabajo (entre ellas Resoluciones presidenciales Nros. 212/2020, 249/2020, 250/2020 y 253/2020, Resoluciones CM N° 58/2020, 63/2020)

Específicamente, respecto a las declaraciones juradas patrimoniales dada la modalidad, presencial, aplicable al 30 de junio del 2020 (fecha de vencimiento según la norma legal) en una primera etapa se dispuso prorrogar la presentación hasta el 30/10/2020 (Res. Pres. N° 346/2020) y posteriormente hasta el 30/11/2020 (Res. Pres. N° 732/2020).

La Información contenida en el presente se vincula con las principales tareas realizadas en forma presencial y por teletrabajo desde el 1/1/2020 hasta el 30/11/2020.

#### **II-SOLICITUD DE INFORMACIÓN A LAS ÁREAS DE RECURSOS HUMANOS**

Continuando con el procedimiento implementado años anteriores, durante el mes de febrero de 2020 se solicitó la información que resultaba necesaria para controlar la presentación de las declaraciones juradas.

En especial, se requirió a los responsables de los sectores de recursos humanos la nómina de sujetos obligados a presentar DJP anuales y las situaciones de licencias, adscripciones, comisiones de servicio:

1- Consejo de la Magistratura: Lic. Ariel Romero, a cargo de la Dirección General de Factor Humano de este Consejo (TEA-01-00002456-9/2020 – MEMO SISTEA 1484/2020), que respondió el 21/02/2020 vía correo electrónico.

2- Ministerio Público de la Defensa: Lic. Esteban Zuleta, Director de Recursos Humanos (Nota A. de A. N° 3/2020). Respondida por Nota RRHH N° 169/2020 recepcionada el 14/02/2020.

3- Asesoría General Tutelar: Dra. Mabel Bernardo, Jefa de Departamento de Relaciones Laborales (Nota A. de A. N° 1/2020), que respondió el 18/02/2020, también por correo electrónico.

4- Ministerio Público Fiscal: Dr. Juan Ignacio Vitali, Jefe de Departamento de Despacho y Mesa de Entradas (Nota A. de A. N° 2/2020), contestada el 27/03/2020 por correo electrónico.

2

5- Comisión Conjunta de Administración del Ministerio Público: Dra. María Lorena Clienti, responsable a cargo de la Oficina de Legales (Nota A. de A. N° 4/2020), que respondió por Nota OL N° 12/2020, el 10/03/2020

Sin perjuicio de las respuestas recibidas, con posterioridad cada organismo confirmó o actualizó los listados enviados oportunamente.

Dado que el vencimiento de la presentación fue prorrogado hasta el 30 de noviembre del 2020, los Informes preliminares que se suelen remitir a los organismos a fin de su control previo a la publicación, a la fecha se encuentran en etapa de preparación.

# **III- CONTROL DE LA PRESENTACIÓN DE DECLARACIONES JURADAS ANTERIORES Y DE LOS LISTADOS REMITIDOS POR LAS ÁREAS DE RECURSOS HUMANOS.**

Los primeros meses del año se dedicaron a actualizar los listados de presentaciones de las DJP del año anterior (2018) y a revisar, por muestreo y manualmente, los formularios del anexo público, a fin de detectar contradicciones u omisiones sustanciales. Verificadas esas situaciones, personal de la Oficina se contactó con las/os funcionarias/os vía correo electrónico o telefónica, para indicar las deficiencias detectadas.

Asimismo, se compararon los listados remitidos por las áreas de recursos humanos con los correspondientes a años anteriores, el registro de DJP y las altas y ceses operadas durante el 2019. Estos controles permitieron confirmar las/los funcionarias/os obligadas/os y detectar posibles duplicidades en la información.

# **IV- CERTIFICACIONES POR EL CESE DE FUNCIONARIAS/OS DEL CONSEJO DE LA MAGISTRATURA CABA**

Por la Resolución Presidencial N° 796/17 se modificó el artículo 3 inciso k) del Anexo X de la N° 1.258/15, poniendo bajo responsabilidad de esta Autoridad de Aplicación la certificación de que, los agentes comprendidos en el artículo 6 inciso c) de la Ley 4895 que cesaran en sus funciones, no adeudaran declaraciones juradas patrimoniales correspondientes a períodos anteriores.

La emisión de tales certificados constituye un requisito previo a la liquidación final de haberes y la consiguiente autorización de pago.

En cumplimiento de esa reglamentación, durante el año 2020 se emitieron veintitrés (23) certificados.

# **V- FUNCIONARIAS/OS DEL CONSEJO DE LA MAGISTRATURA, INCUMPLIDORAS/ES DE DJP AÑO 2018: PROCEDIMIENTO ANTE LA COMISIÓN DE DISCIPLINA Y ACUSACIÓN**

Por medio del Memorándum N° 484/19 se puso en conocimiento de la Presidencia de este Consejo, el listado de funcionarias/os intimadas/os (art.22 Ley 4895) que no habían cumplido con la presentación de sus DJP anuales del 2018, al 17/10/19. Posteriormente, dicha información su actualizada al 17/12/19, por Memorando 505/19.

De forma similar a la metodología aplicada con anterioridad, la Presidencia respondió que por intermedio de la Comisión de Disciplina y Acusación o bien a través de la mencionada Autoridad, se procediera a intimar en forma fehaciente y por última vez al personal obligado que no hubiera cumplido (Memorándum N° 16145/19, comunicada por la Presidencia de la Comisión de Disciplina y Acusación el 26/12/19).

Remitidos que fueran los nuevos oficios intimatorios, el 13/03/2020 mediante Memorando N° 54/20 dirigido a la Comisión, esta Autoridad de Aplicación actualizó la información suministrada anteriormente e indicó las/los funcionarias/os intimadas/os (por correo electrónico oficial) y que al 12/03/2020 no habían presentado la DJP Anual 2018.

En virtud de lo actuado, por Resolución CM N° 231/20 del 11 de noviembre de 2020 se dispuso la apertura del sumario administrativo correspondiente.

# **VI- CONTROL DE LA DIRECCIÓN GENERAL DE AUDITORÍA INTERNA DEL MINISTERIO PÚBLICO DE LA CABA**

Con fecha 6 de febrero de 2020, personal de la Dirección General de Auditoría Interna del Ministerio Público de la Ciudad Autónoma de Buenos Aires, solicitó tomar vista de las carátulas de los sobres Anexo Confidencial y Anexo Público de las DJP de agentes pertenecientes al Ministerio Público Tutelar.

Las funcionarias responsables de esos controles, se constituyeron en la Oficina de esta Autoridad de Aplicación el 11 de febrero de 2020, accediendo a la documentación solicitada.

4

# **VII- LOS CAMBIOS EN LAS MODALIDADES DE PRESENTACIÓN DE DECLARACIONES JURADAS PATRIMONIALES ANUALES.**

#### **1- Implementación Del Sistema Digital**

#### **1.1. Propuesta y puesta en marcha**

En este punto, cabe remitirse a informes de gestión anteriores en los que se insistió acerca de la necesidad de implementar un sistema informático que facilitara la presentación de las declaraciones juradas.

Lo requerido durante años tuvo concreción en el 2020; el 5 de octubre de 2020 se habilitó finalmente el sistema de presentación de DDJJ de modo digital.

El diseño del nuevo sistema estuvo a cargo del Lic. Eduardo Sportorno, en coordinación con la Dirección General de Factor Humano y esta Oficina de Ética Pública.

A partir del mes de mayo, se realizaron reuniones virtuales entre la firmante, personal de dichas áreas y el Lic.Spotorno y se iniciaron actuaciones a fin de requerir información específica en cuanto a los niveles de seguridad y de acceso, aceptándose el uso de "MiPortal" -al que acceden todas/os las/los funcionarias/os del Consejo del Magistratura- para incluir la opción de carga de las declaraciones juradas.

Por el escaso tiempo disponible para su implementación, con el objeto de mejorar la eficiencia se optó por un período de prueba "de ensayo y de error" durante tres semanas entre setiembre y octubre de 2020.

En ese proceso se trató de facilitar la incorporación de datos y de comprobar la certeza de la información que se encuentra ya incluida en el legajo de las/los agentes y que el sistema carga automáticamente cuando accede la/el obligada/o (cargo, estado civil, etc.).

En vías de facilitar su uso, el nuevo sistema ha sido diseñado para que la falta de datos o la existencia de errores groseros impidan finalizar la presentación de la DJP. Esta particularidad fue incluida por la experiencia adquirida durante los años previos, en los cuales esta Oficina pudo evaluar las deficiencias y omisiones cometidas por las/los obligadas/os.

Una vez puesto en marcha el sistema, se continuó con su monitoreo y actualización.

Se permite que el control de las DJP se realice a través del sistema informático XPay [\(https://xpay.jusbaires.gob.ar\)](about:blank)

Respecto de los Ministerios Públicos, a través de las direcciones de recursos humanos se los invitó a incorporarse al nuevo sistema de presentación digital, brindándoles el asesoramiento y la información correspondiente.

Actualmente, parte del personal de los Ministerios Públicos presenta declaración jurada a través de Mi Portal.

#### **1.2. Capacitaciones**

A efectos de permitir el funcionamiento del sistema y de que las/os funcionarias/os obligadas/os pudieran canalizar sus dudas, se realizaron tres capacitaciones los días 29/10, 12/11 y 19/11 mediante la Plataforma Webex.

Durante esas reuniones, el Lic. Spotorno junto a la firmante y personal de la Oficina y de Factor Humano explicaron el proceso para la presentación en el sitio Mi Portal.

Para permitir la consulta permanente, la grabación de una de las clases impartidas fue incluida a la web del Consejo (Solapa Ética Pública).

También, se creó un nuevo correo electrónico (consultasdjp@jusbaires.gob.ar) para canalizar los requerimientos de las/los obligadas/os.

# **2- Continuidad con la presentación, en soporte papel, ante Mesa de Entradas y Salidas**

Sin perjuicio del sistema creado, se continuó aceptando la presentación de declaraciones juradas en soporte papel.

Sin embargo, con el objeto de dar cumplimiento a las medidas de preservación de la salud y de distanciamiento social se adicionaron dos medidas:

1) la compra de sobres-bolsas plásticas para ser asignadas a la Mesa de Entradas y Salidas de Consejo de Magistratura y

2) el desarrollo de un sistema de turnos (a través de la Dirección General de Informática y Tecnología) para la presentación en aquella oficina receptora. Los interesados deben acceder a turnos.jusbaires.gob.ar

#### **3- SÍNTESIS DE LAS MODALIDADES DE PRESENTACIÓN**

Luego de un análisis circunstanciado de las modalidades que debían preverse para la presentación de las DJP, la firmante sugirió aplicar tres sistemas paralelos, a opción de las/os obligadas/os:

1) digital (Anexo Público y Confidencial);

2) presencial (Anexos Público y Confidencial) y

3) mixto (digital: Anexo Público y presencial: Anexo Confidencial).

A su vez, se previó que en los casos de las/os funcionarias/os comprendidos en grupos de riesgo que no pudieran presentar sus DJP bajo los sistemas mencionados, deberían comunicarse con la Autoridad de Aplicación de Ética Pública a los fines de determinar el procedimiento a seguir.

La propuesta descripta fue aprobada por el Presidente del Consejo mediante Resolución N° 732/2020.

Se incluye al presente, un anexo con los Instructivos elaborados con el detalle de los sistemas aplicables.

#### **CONCLUSIONES**

1) A pesar de la situación sanitaria y de las medidas de distanciamiento social decretadas en el mes de marzo de 2020, con la implementación de la modalidad de trabajo a distancia, se ha podido dar una efectiva continuidad a las tareas propias de esta Oficina.

2) Se lograron adecuar los procedimientos de presentación de las DJP, proponiendo la aplicación de nuevos mecanismos y coordinando el trabajo con diferentes áreas del Consejo (en especial, Factor Humano, Informática y Tecnología y Mesa de Entradas y Salidas) con el objeto de cumplir con la Ley 4895 de manera virtual.

3) Luego de haber insistido en la necesidad de mejorar el sistema de presentación de las DJP, se logró la puesta en marcha del sistema informático a través del sistema Mi Portal. Ello constituyó un avance significativo que fue recibido, de forma positiva, por las/los obligadas/os, reflejándose en el porcentaje significativamente alto de presentación por esta vía.

7

4) Se logró mantener un constante contacto con las/os obligadas/os a través de canales electrónicos para brindarles el asesoramiento correspondiente y responder sus inquietudes y dudas.

5) Se utilizó el sitio de intranet del Consejo para comunicar instructivos y novedades (por ejemplo, prórroga de los plazos de presentación de DJP y fechas de capacitaciones) **Ciudad Autónoma de Buenos Aires, diciembre de 2020.**

**Dra. Mirian M. Ivanega**

### **INSTRUCTIVOS**

### **PRESENTACIÓN DE DECLARACIONES JURADAS PATRIMONIALES**

#### **Para**

## **PERSONAL DE LAS ÁREAS JURISDICCIONAL Y NO JURISDICCIONAL del CONSEJO DE LA MAGISTRATURA DEL PODER JUDICIAL CABA**

Las Declaraciones Juradas Patrimoniales Anuales 2019 (vencimiento 30/11/2020), así como las de altas y ceses, en el marco de la emergencia sanitaria generada por la pandemia de Coronavirus (COVID-19), **podrán presentarse, en cualquiera de sus modalidades, A PARTIR DEL 5 DE OCTUBRE DE 2020**.

## **I- SISTEMA DE ENTREGA PRESENCIAL DE LOS ANEXOS PÚBLICO Y CONFIDENCIAL**

**Las DJP podrán ser presentadas en soporte papel<sup>1</sup> en Mesa de Entradas del Consejo de la Magistratura.**

- **1. Retiro de sobres:** Los sobres para los anexos podrán retirarse de la Oficina de Mesa de Entradas, a partir del 5 de octubre de 10 a 16 hs. **SIN SOLICITAR TURNO.**  En el supuesto de que no puedan retirar los sobres los declarantes podrán utilizar los que tengan disponibles, debiendo separar los anexos (recordar que el confidencial debe presentarse cerrado). En el frente de cada sobre se consignará: a) Anexo (público o confidencial); b) nombre y apellido; c) número de legajo; d) tipo de declaración (anual, alta, cese); e) si es personal o de cónyuge/conviviente, o de sus hijos menores no emancipados; f) cantidad de fojas.
- **2. Solicitud de turnos para presentaciones:** A efectos de ordenar el sistema y evitar la aglomeración de personas, para la presentación de las DJP será necesario que PREVIAMENTE se solicite turno a través de **turnos.jusbaires.gob.ar (ver Anexo I)**

 $\ddot{\phantom{a}}$ 

 $1$  Nota: Se mantienen los formularios, instructivos y normativa vinculada a la presentación de DJP anuales incorporados a: **[https://etica.jusbaires.gob.ar/](about:blank)**

**3.** Sin perjuicio del cumplimiento de los protocolos y las medidas de higienización exigidos para ingresar a los edificios del Consejo de la Magistratura, al momento de presentar las declaraciones juradas, personal de Mesa de Entradas procederá a colocarlas en un *Sobre-Bolsa Plástica,* para su posterior sanitización y continuación de trámite.

#### **II- SISTEMA DE PRESENTACIÓN VIRTUAL DE LOS ANEXOS PÚBLICO Y CONFIDENCIAL**

Podrán presentarse ambos anexos accediendo a **MI PORTAL.** El Manual de Uso correspondiente se adjunta como **ANEXO II.** 

# **III- SISTEMA MIXTO: PRESENTACIÓN VIRTUAL DEL ANEXO PÚBLICO Y ENTREGA PRESENCIAL DEL ANEXO CONFIDENCIAL**

**1. Anexo Público:** Presentación en MI PORTAL siguiendo el Instructivo del Anexo II.

**2- Anexo Confidencial:** Concluida la entrega de los formularios del Anexo Público a través de MI PORTAL, dentro de los veinte (20) días hábiles siguientes el declarante deberá presentar el Anexo Confidencial en la Mesa de Entradas, **PREVIA SOLICITUD DE TURNO** según lo indicado en el punto I.2.

#### **IV- PERSONAS INCLUIDO EN LOS GRUPOS DE RIESGO**

Las/Los funcionarias/os comprendidas/os en los grupos de riesgo (Resolución CM 148/2020) que no puedan presentar sus DJP bajo las modalidades descriptas, deberán comunicarse con la Autoridad de Aplicación de Ética Pública a los fines de determinar el procedimiento a seguir.

#### **V- CONSULTAS**

**Ante cualquier duda dirigirse a [consultasdjp@jusbaires.gob.ar](about:blank)**

#### **ANEXO I**

#### **SOLICITUD DE TURNOS PARA PRESENTAR DJP**

El siguiente instructivo tiene como objetivo detallar los pasos a seguir para solicitar un turno en la plataforma de Turnos Judiciales.

1. Paso 1

Ingrese a la siguiente dirección web:

## **https://turnos.jusbaires.gob.ar**

El sistema redirigirá automáticamente al servicio de identificación, donde deberá ingresar sus credenciales:

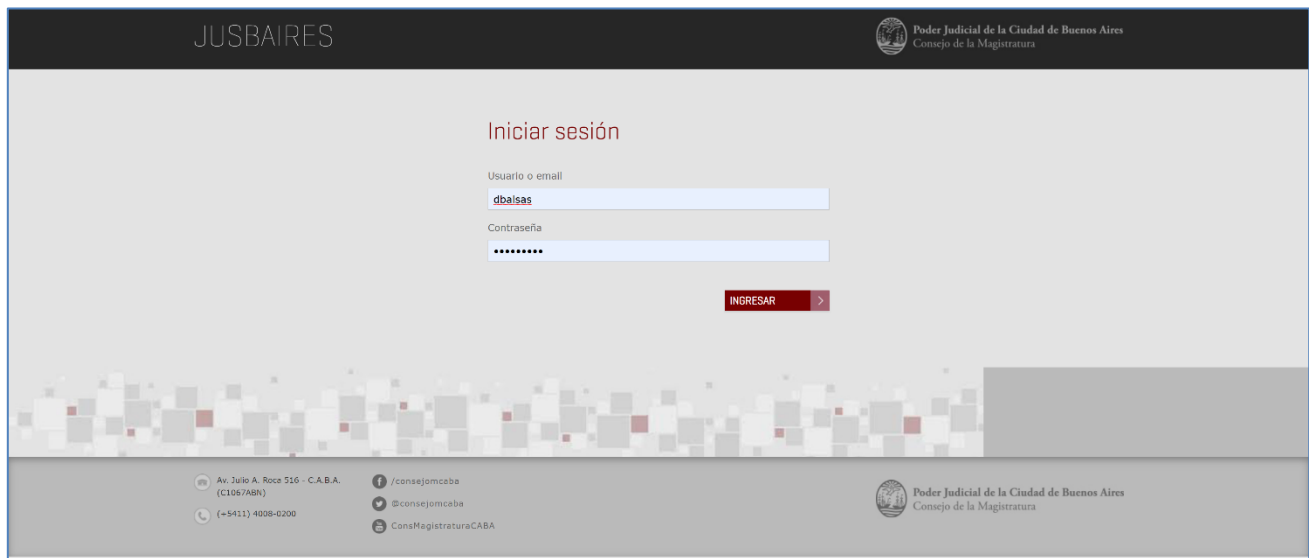

2. Paso 2

Elija un Tipo de Trámite en el **Selector de Tipo de Trámites:**

Para presentación de Declaraciones Juradas, seleccione **Presentación de Declaraciones Juradas – Mesa de Entradas CM – Roca:**

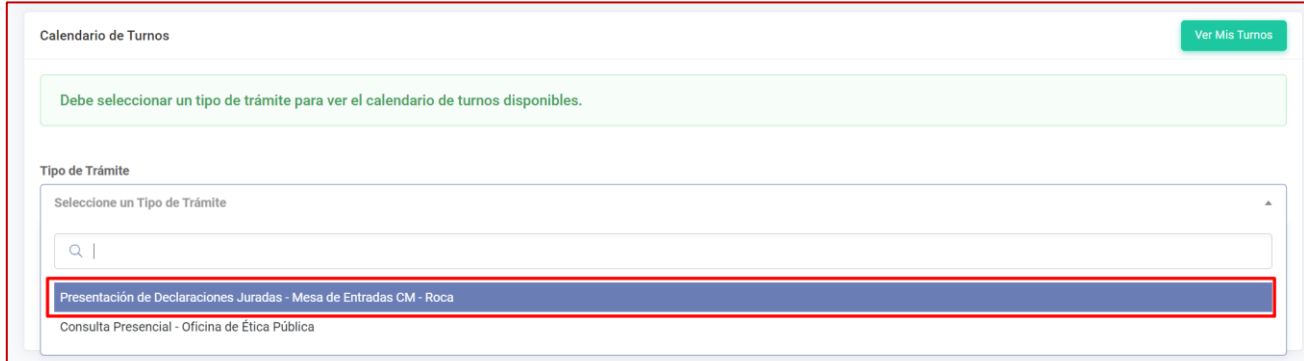

## 3. Paso 3

El sistema mostrará los turnos disponibles, los cuales se mostrarán de color gris:

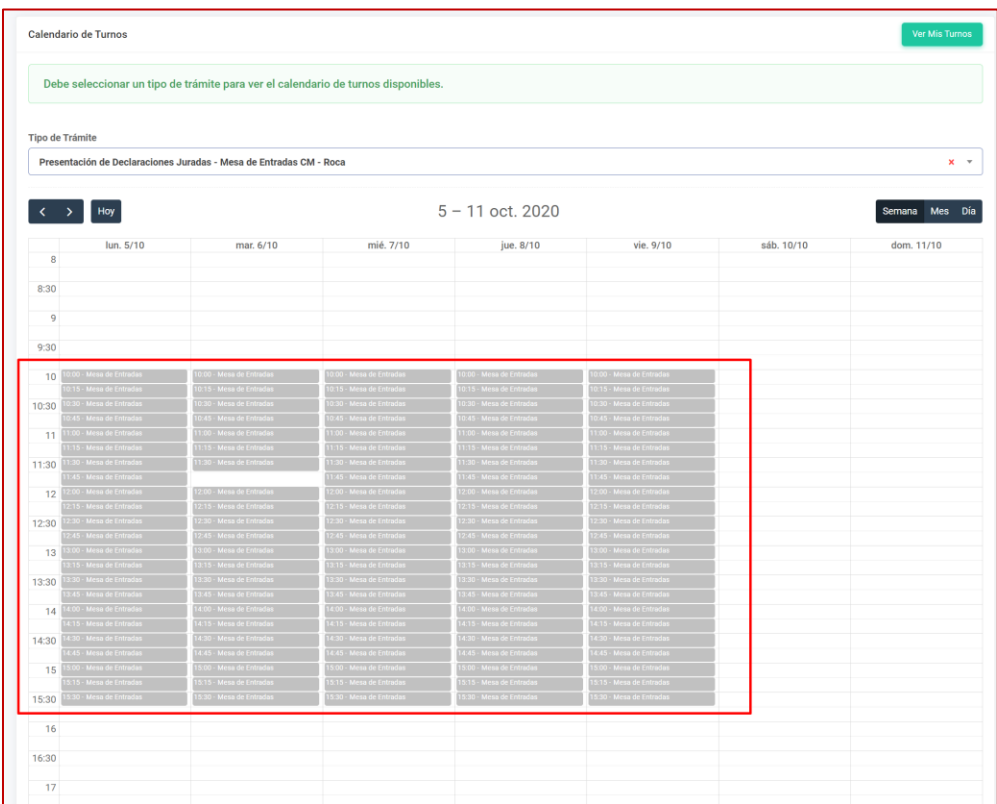

El usuario deberá elegir el día y horario que le parezca conveniente. A tal fin, podrá desplazarse entre fechas con las flechas laterales:

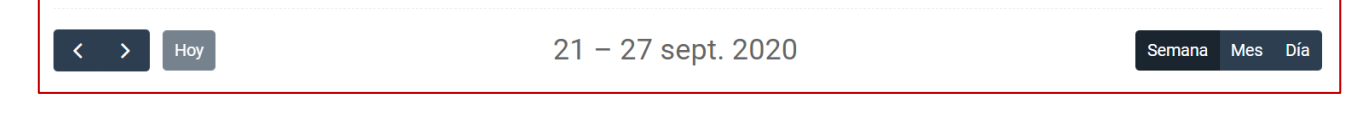

Se recuerda que los turnos disponibles inician el día **lunes 5 de octubre.**

Una vez elegido, deberá hacer click con el mouse en el turno seleccionado.

### 4. Paso 4

El sistema mostrará la pantalla con la información del turno elegido:

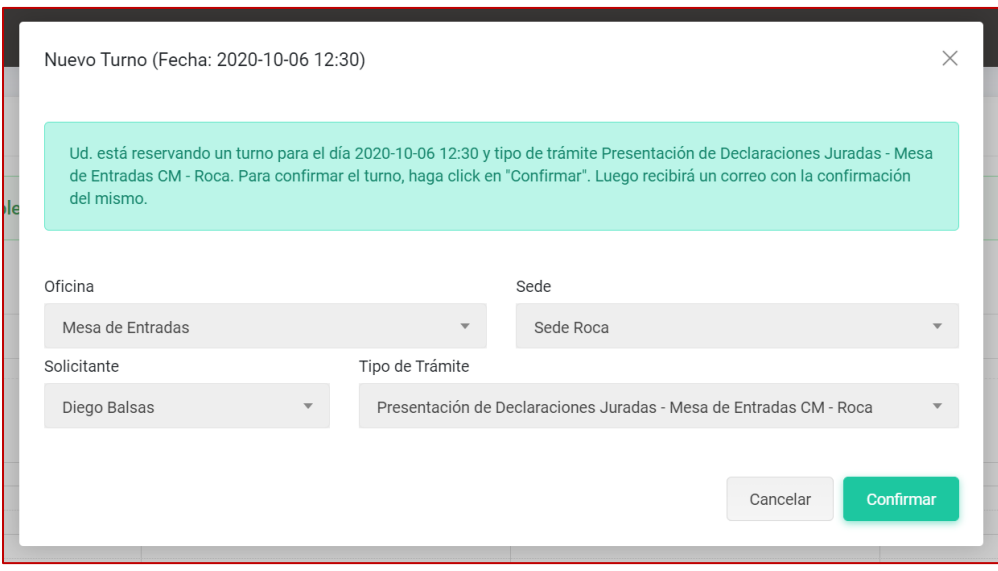

Si esta de acuerdo con el turno seleccionado, presionará el botón **Confirmar.**

## 5. Paso 5

El sistema regresará a la pantalla de **Selección de Tipo de** Trámite y mostrara una notificación en la parte superior de la pantalla:

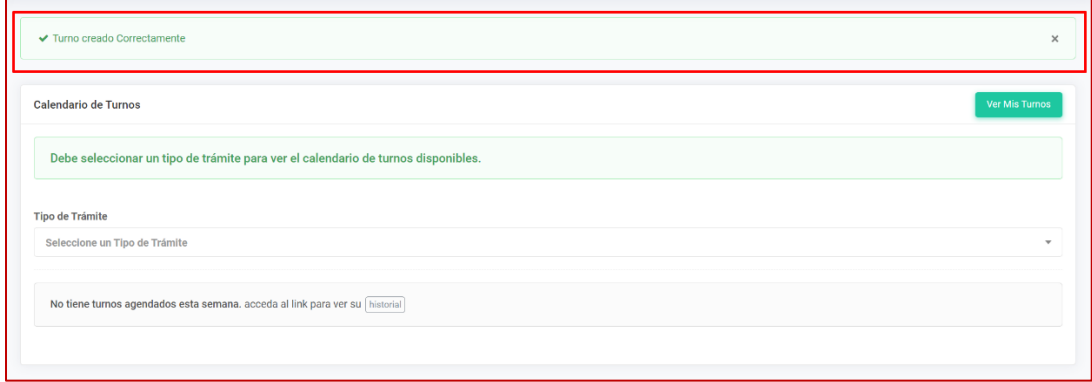

A su vez, se enviará un correo a la casilla de email registrada del usuario con la información del turno:

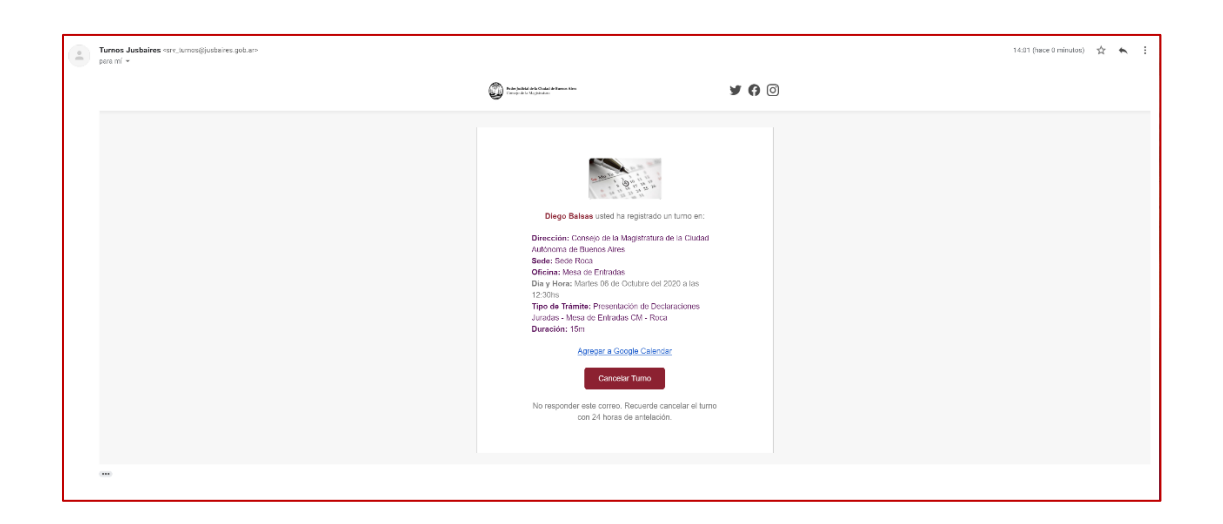

### **ANEXO II**

### **MANUAL PARA PRESENTACIÓN VIRTUAL**

### **MiPortal**

#### **Acceso**

Acceda a MiPortal al través de los canales usuales, vía link:

[http://miportal.jusbaires.gob.ar/](about:blank)

Verifique que el ícono se encuentra precediendo el link (el mismo indica que la conexión es cifrada y segura).

Ingrese con su usuario y clave

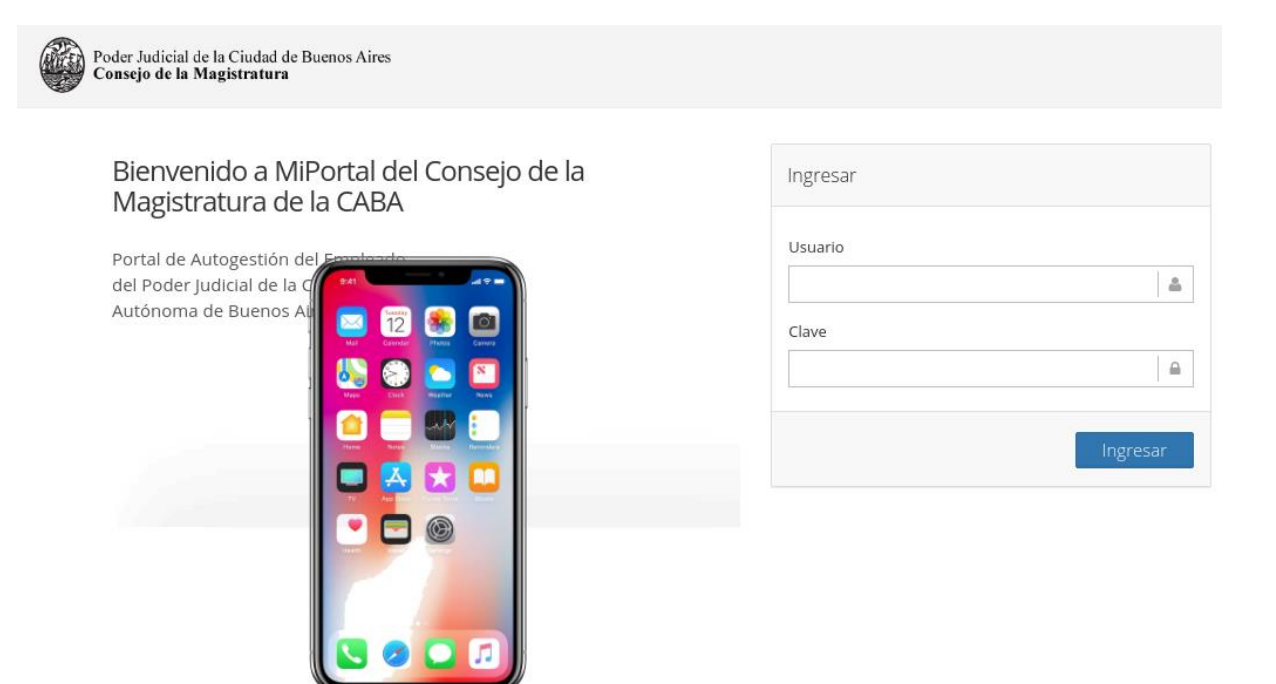

Para acceder al módulo de su declaración elija en el menú de la izquierda la opción

Datos en Legajo / Decl. Jur. Patr. (Declaración Jurada Patrimonial)

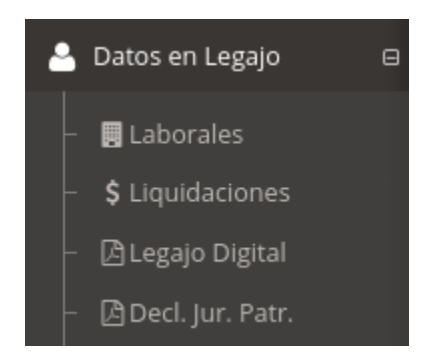

### **Listado de Declaraciones Juradas**

El sistema presentará la pantalla principal del módulo donde se encontrará la lista de declaraciones juradas que se presenten o confeccionen digitalmente. Para hacer una nueva presentación, elija el botón "lápiz" para agregar:

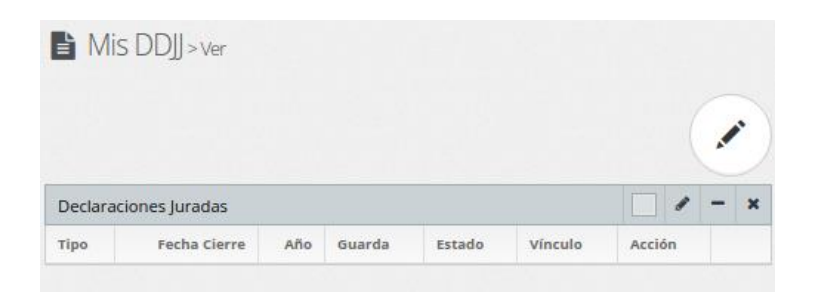

Se desplegará a continuación el formulario para cargar la carátula de la declaración jurada,

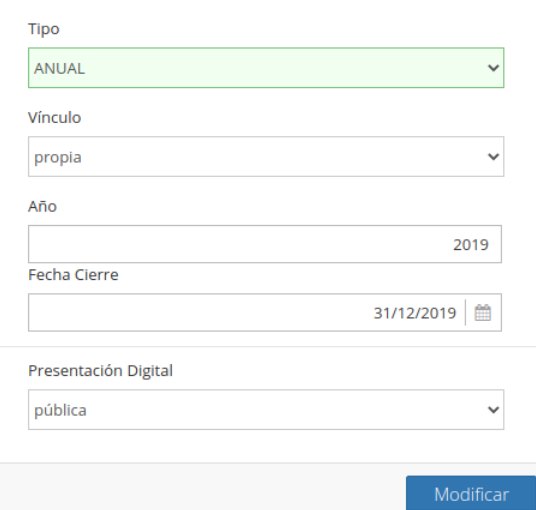

donde deberá completar los siguientes campos:

**Tipo**: ANUAL, CESE, ALTA, ACTUALIZACIÓN

**Vínculo:** propia, cónyuge, hijo/a, conviviente.

En el caso de ser propia, el sistema copiará los datos que posee en la base de datos de MiPortal. Caso contrario deberá cargar los datos del cónyuge, hijo/a o conviviente.

**Año**: año declarado

**Fecha Cierre:** indicar el período declarado.

**Presentación digital:** tendrá tres opciones:

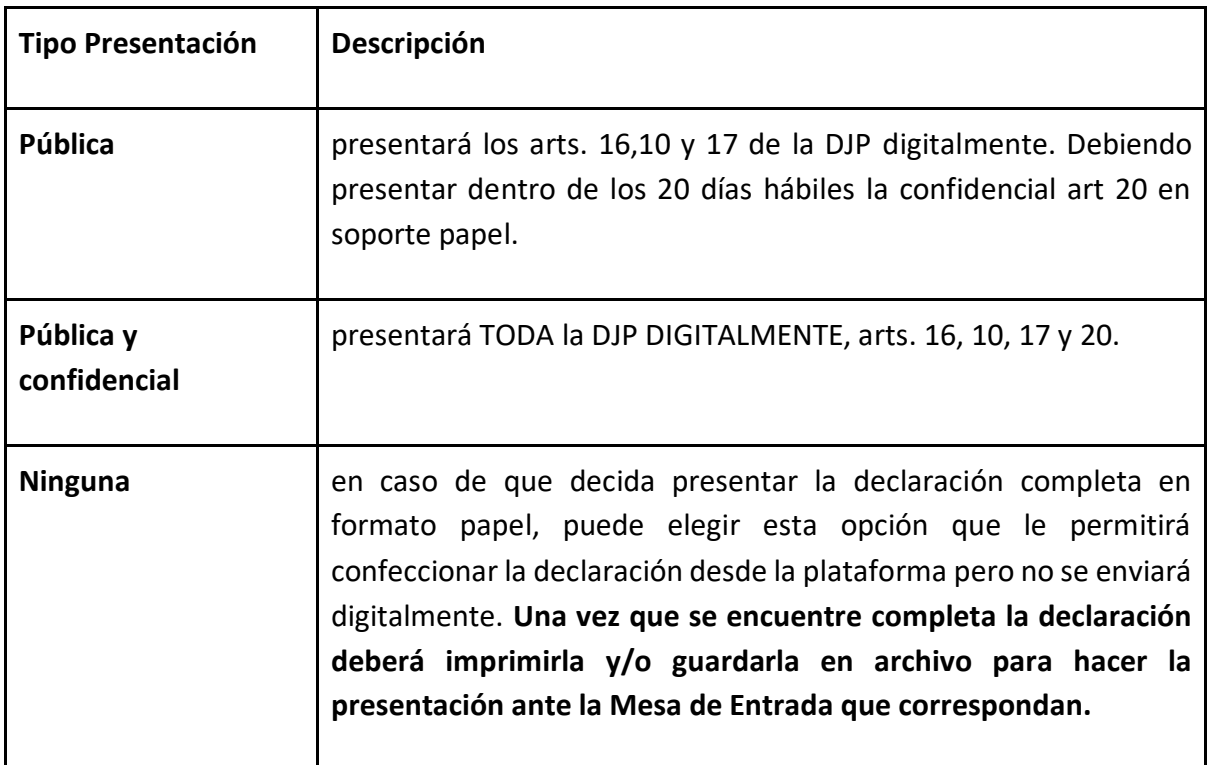

## **Botones de Acción**

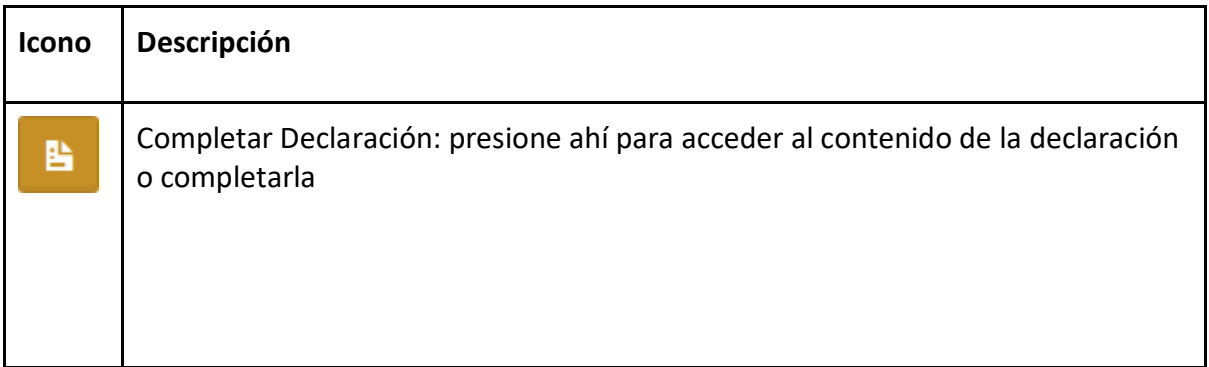

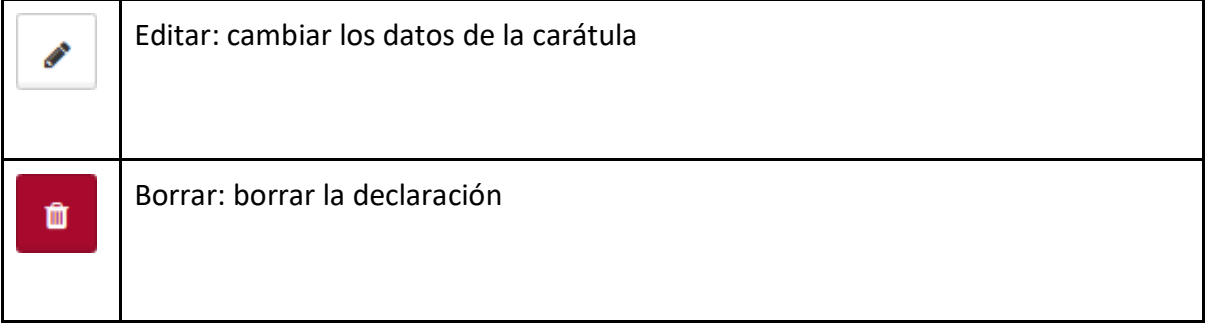

## **Editor de la Declaración Jurada:**

MiPortal desplegará el editor de la declaración jurada.

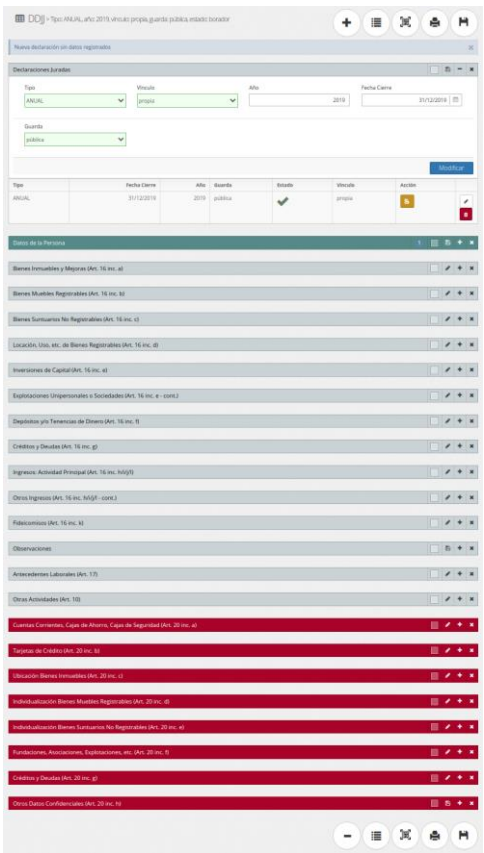

el cual contiene la siguientes partes:

**Botonera**: íconos para realizar acciones. La descripción de cada uno de ellos se detalla más adelante. Se encuentran del lado derecho arriba y abajo para su mejor acceso.

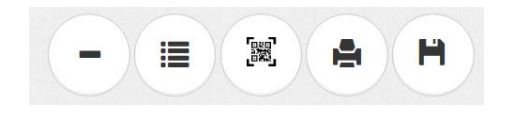

**Artículos**: las secciones que corresponden a cada artículo de la declaración. Cada título contiene los datos del artículo con los incisos que pueden ser colapsados o desplegados para una mejor visualización.

Cada sección se presenta como un cuadro con íconos en su parte superior derecha para realizar las siguientes operaciones:

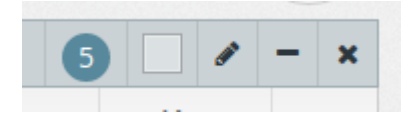

botonera de la sección

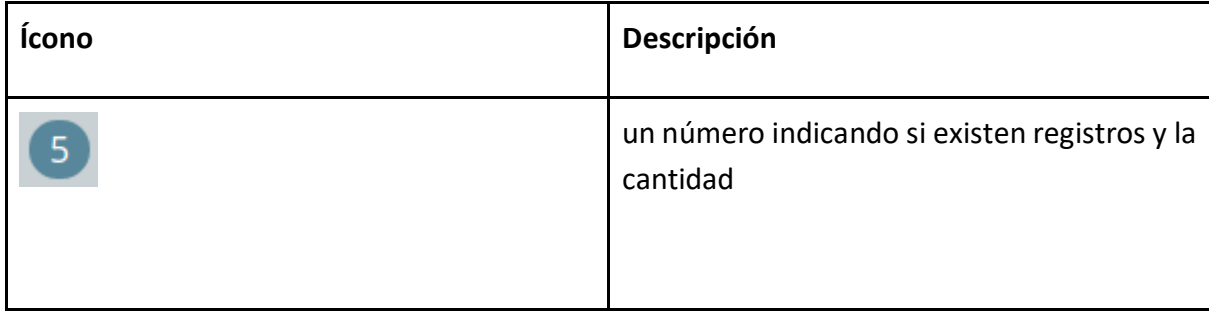

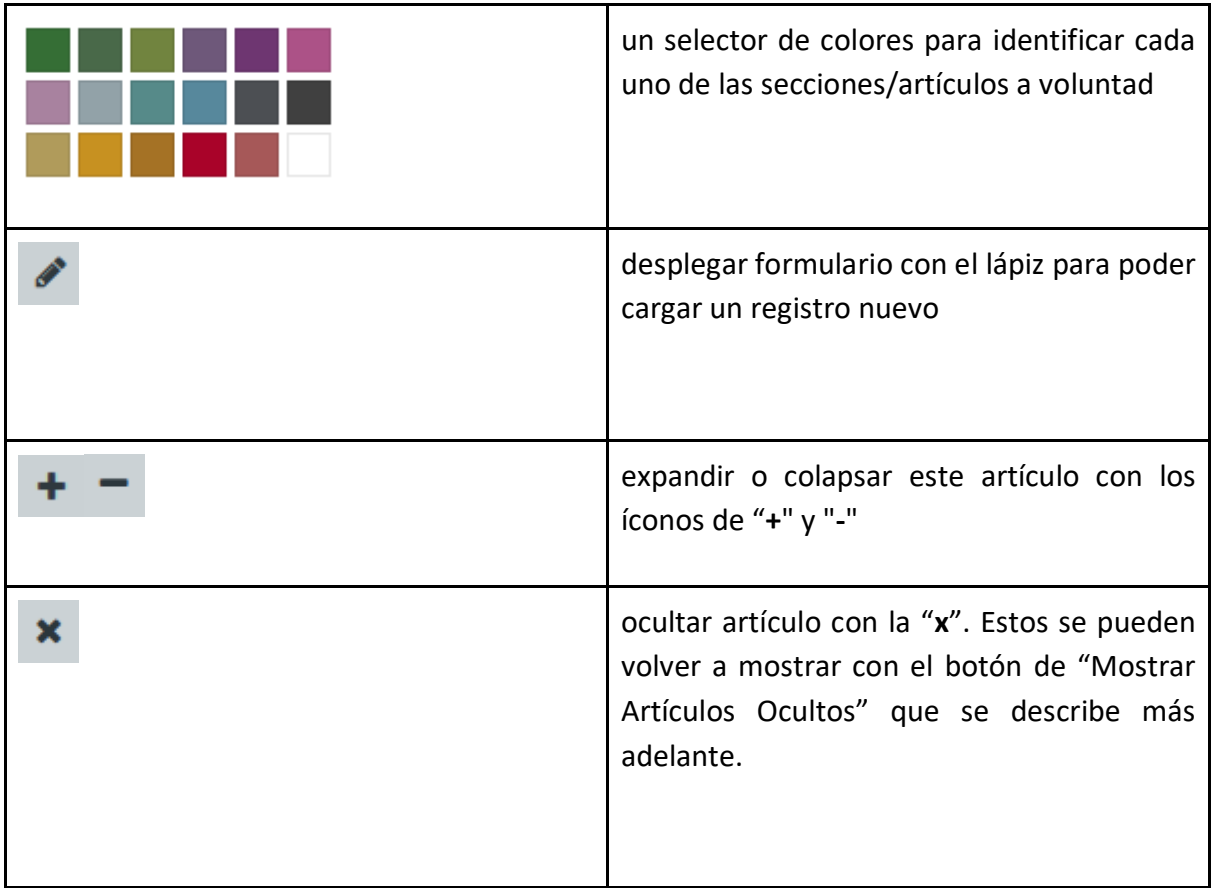

## **Botones para realizar acciones sobre la declaración**

Para realizar operaciones sobre la declaración, se incluye una botonera específica para realizarlas del lado derecho de la página, tanto en la parte superior como inferior para su mejor acceso

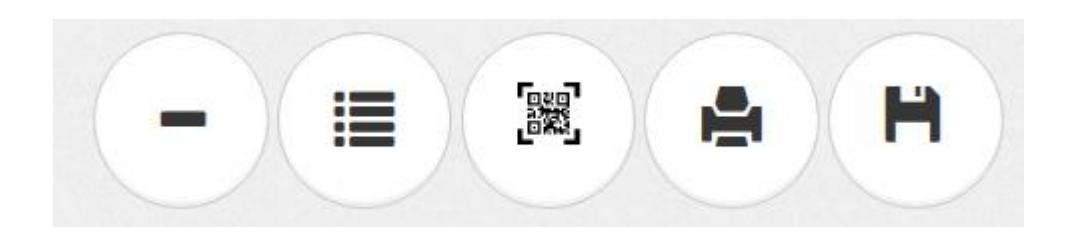

Las opciones que realizan dichos botones son las siguientes:

**Expandir/Colapsar Artículos**: Abre o cierra todos los incisos que contienen los artículos de la declaración dejando sólo visibles los títulos. Permite alternar entre una vista sinóptica o detallada de la declaración.

⊫ ● **Agregar Artículos Ocultos**: permite volver a mostrar aquellos artículos que han sido ocultados a través del botón "**x**". El sistema desplegará una ventana para volver a mostrar los artículos ocultos:

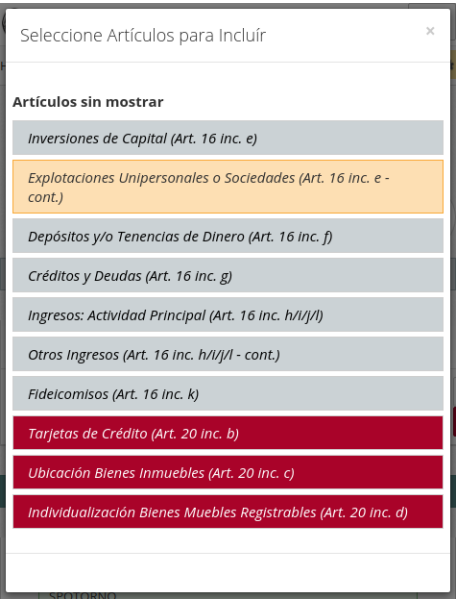

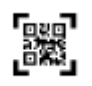

● **Validar y Firmar Declaración**: Una vez que la declaración se encuentre completa, pulse este botón para validar y firmar el documento. Tenga presente que una vez firmada quedarán presentados ante la Dirección General de Factor Humano los formularios/artículos que decidió presentar digitalmente (ver pg 3 de este instructivo).

Generar Declaración para Imprimir o PDF: Pulse este botón para generar una versión para imprimir de la declaración. Indique la impresora como "PDF" para guardar como archivo PDF.

● **Guardar/Subir Declaración en Archivo:** Utilice esta opción si desea guardar los datos de la declaración en un archivo cifrado (al cual solo Ud. podrá acceder).

### **En caso de querer guardar el archivo, deberá realizar los siguientes pasos:**

#### Descargar Declaración en achivo

Ingrese una clave

Repita la clave

IMPORTANTE: Resguarde su clave en un lugar seguro. La pérdida de esta imposibilita el recupero de la misma ya que no será registrada en MiPortal. En caso de ser extraviada el archivo quedará inutilizado debido al cifrado con el cual se protege la información

Los archivos quedarán guardados en la carpeta de destino de las "Descargas" de su navegador.

 **En caso de querer subir una Declaración desde un archivo**

Descargar

Para recuperar una declaración deberá seleccionar un archivo de su computador e introducir la clave con el que fue cifrado en el paso anterior

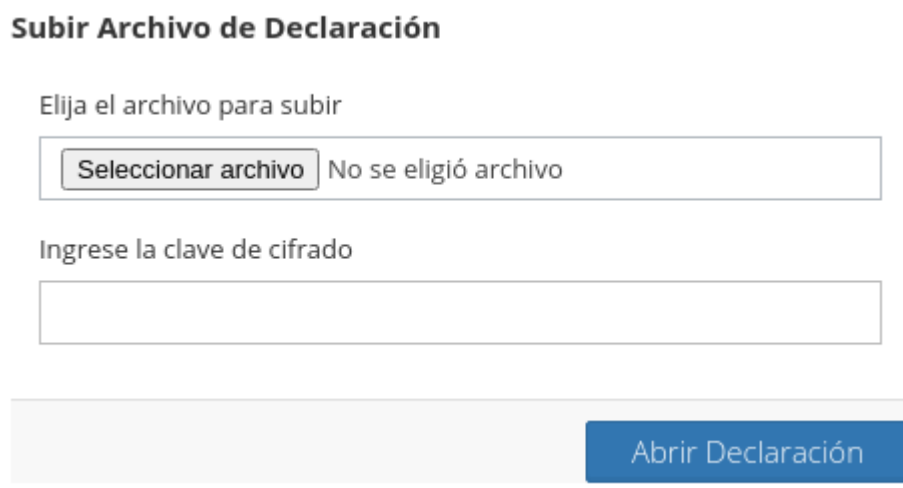

**NOTA:** LOS FORMULARIOS A COMPLETAR SON LOS INCLUIDOS EN EL SISTEMA E IDENTIFICADOS COMO ARTS. 16, 10, 17 y 20. POR ESO NO ENCONTRARÁ EL FORMULARIO DEL ART. 19, EL CUAL YA NO RESULTA NECESARIO PRESENTAR.